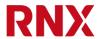

# UPDU RN3000 family software user manual

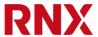

## 0. Table of Contents

| 0.   | Table of Contents                 | 2 |
|------|-----------------------------------|---|
| 0.1. | List of figures                   | 2 |
| 0.2. | Confidentiality level             | 2 |
| 0.3. | Document History                  | 3 |
| 0.4. | Glossary                          |   |
| 1.   | Introduction                      | 5 |
| 2.   | Finding the IP address of the PDU | 5 |
| 3.   | Web interface                     | 6 |
| 4.   | CLI (command line interface)      | 6 |
| 4.1. | Serial console connection         | 7 |
| 4.2. | SSH connection                    | 7 |
| 4.3. | Telnet connection                 | 8 |
| 4.4. | Console login                     | ç |
| 4.5. | CLI command reference             | ç |
| 5.   | SNMP                              |   |
| 6.   | UPDU tool                         |   |
|      |                                   |   |

## 0.1. List of figures

| Figure 1: Finding the IP address on the PDU display.                 | 5  |
|----------------------------------------------------------------------|----|
| Figure 3: Finding the IP address with the serial console             | 6  |
| Figure 2: Example of console connection using the PuTTY application. | .7 |
| Figure 4: Example of ssh connection using the PuTTY application.     | 8  |
| Figure 5: Example of telnet connection using the PuTTY application   | 8  |
| Figure 6: Logging in to the CLI, in this case with ssh               | 9  |

# 0.2. Confidentiality level

Public

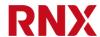

## **0.3.Document History**

| Date       | Revision | Who  | Comment                                                    |
|------------|----------|------|------------------------------------------------------------|
| 2020-06-03 | 0.1      | FRIE | First draft user manual for firmware only                  |
| 2020-09-15 | 1.1      | FRIE | Draft user manual for firmware v1.1                        |
| 2020-11-25 | 1.2      | FRIE | Draft user manual for firmware v1.2                        |
| 2021-01-08 | 1.3      | FRIE | Draft user manual for firmware v1.3                        |
| 2021-04-27 | 1.4      | FRIE | Draft user manual for firmware v1.4                        |
| 2021-06-18 | 2.0      | FRIE | Draft user manual for firmware v2.0                        |
| 2021-09-03 | 2.1      | IGIA | First complete user manual draft updated for firmware v2.1 |
| 2022-05-20 | 2.5      | IGIA | Updated and kept only SW in this document                  |
| 2022-10-21 | 2.7      | IGIA | Minor updates                                              |

# 0.4. Glossary

| Λ.Ο.  | Alternating Courant                   |  |  |  |  |
|-------|---------------------------------------|--|--|--|--|
| AC    | Alternating Current                   |  |  |  |  |
| API   | Application Programming Interface     |  |  |  |  |
| AUX   | AUXiliary                             |  |  |  |  |
| CBM   | Circuit Breakers Module               |  |  |  |  |
| CLI   | Command Line Interface                |  |  |  |  |
| COM   | COMmunication                         |  |  |  |  |
| DC    | Direct Current                        |  |  |  |  |
| DCIM  | Data Center Infrastructure Management |  |  |  |  |
| DHCP  | Dynamic Host Configuration Protocol   |  |  |  |  |
| ETH   | ETHernet                              |  |  |  |  |
| FW    | FirmWare                              |  |  |  |  |
| HTTP  | HyperText Transfer Protocol           |  |  |  |  |
| HTTPS | HyperText Transfer Protocol Secure    |  |  |  |  |
| ICM   | Interface and Control Module          |  |  |  |  |
| IP    | Internet Protocol                     |  |  |  |  |
| LED   | Light Emitting Diode                  |  |  |  |  |
| MCB   | Miniature Circuit Breaker             |  |  |  |  |
| MIB   | Management Information Base (SNMP)    |  |  |  |  |
| PC    | Personal Computer                     |  |  |  |  |
| PD    | Powered Device                        |  |  |  |  |
| PDU   | Power Distribution Unit               |  |  |  |  |
| PE    | Protection Earth                      |  |  |  |  |
| PIM   | Power Inlet Module                    |  |  |  |  |
| PLC   | Power-Line Communication              |  |  |  |  |
| PoE   | Power over Ethernet                   |  |  |  |  |
| POM   | Power Outlet Module                   |  |  |  |  |
| PSE   | Power Source Equipment                |  |  |  |  |
| RCD   | Residual Current Device               |  |  |  |  |
| RCM   | Residual Current Monitor              |  |  |  |  |
| REST  | REpresentational State Transfer       |  |  |  |  |
| RNX   | Riedo Networks Ltd.                   |  |  |  |  |
| RS232 | Recommended Standard 232              |  |  |  |  |
| RSTP  | Rapid Spanning Tree Protocol          |  |  |  |  |
| RTC   | Real Time Clock                       |  |  |  |  |
| SNTP  | Simple Network Time Protocol          |  |  |  |  |
| JIVII | Simple Network Time Flotocol          |  |  |  |  |

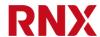

| SNMP | Simple Network Management Protocol |
|------|------------------------------------|
| SSH  | Secure SHell                       |
| STP  | Spanning Tree Protocol             |
| TCP  | Transfer Control Protocol          |
| TFT  | Thin Film Transistor               |
| UPDU | Universal Power Distribution Unit  |
| USB  | Universal Serial Bus               |

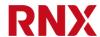

#### 1. Introduction

Thank you for purchasing a Universal Power Distribution Unit of the RNX RN3000 family. With its high precision measurements it is one of the most advanced PDUs available on the marked today.

This document gives an overview of its software features and in some cases will redirect you to more specific manuals for more detailed information.

## 2. Finding the IP address of the PDU

To connect to your PDU via one of the Ethernet ports you may need to know its IP address. You can directly read it on the UPDU display by pressing the enter button **©** several times to reach the information page and then scroll with the arrow buttons **© ©** until the IP address is shown.

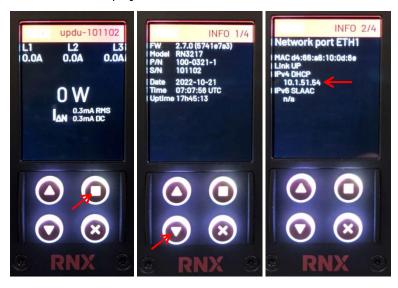

Figure 1: Finding the IP address on the PDU display.

An alternative way to find the IP address is to connect to the PDU through the serial console and using the "show ip" command. You will need a special cable and to log in to the PDU. See section 4.1 for more details.

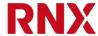

```
🚜 COM9 - PuTTY
Jsername: admin
Password:
Welcome to RNX UPDU RN3217 S/N 101102 running 2.7.0-5741e7a3
updu-101102> show ip <
ETH1/2
 ipv4 address 10.1.51.54/24
 ipv4 gateway 10.1.51.1
ipv4 dns-server 8.8.8.8
 ipv4 dns-server 8.8.4.4
 ipv6 link-local fe80::d666:a8ff:fe10:d6e
 ipv6 address n/a
 ipv6 gateway n/a
 ipv4 address n/a
  ipv6 link-local n/a
 ipv6 address n/a
 ipv6 gateway n/a
pdu-101102>
```

Figure 2: Finding the IP address with the serial console.

#### 3. Web interface

The PDU can be accessed and controlled by its integrated web interface. A detailed description on how this works is available in "UPDU RN3000 family web user manual".

## 4. CLI (command line interface)

The PDU can be accessed and controlled with its own command line interface (CLI). This is the most powerful control interface of the PDU and has more data and options than the other interfaces.

There are three ways to access the CLI: with a serial console, through telnet or through ssh.

Regardless of how you connect to the PDU, the CLI is always the same and works in the same way.

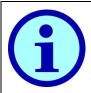

A maximum of 3 ssh or telnet sessions can be open at the same time.

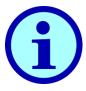

ssh and telnet sessions will time out after 15 minutes of inactivity. This delay can be modified with the CLI.

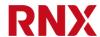

#### 4.1. Serial console connection

To use the serial console interface connect your PC to the AUX3 port with a **RN1080 USB Adapter cable**. Then open your favorite terminal application and connect to the virtual serial USB port.

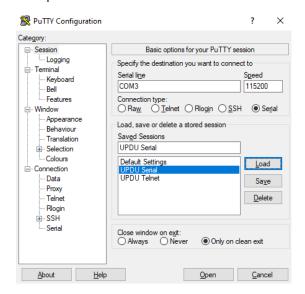

Figure 3: Example of console connection using the PuTTY application.

To connect the cable you need to be in close proximity of the PDU as the cable is only 1.8m long. But this connection has the advantage of being always able to connect to the PDU, even when the IP configuration is wrong or you don't know the IP address of the PDU.

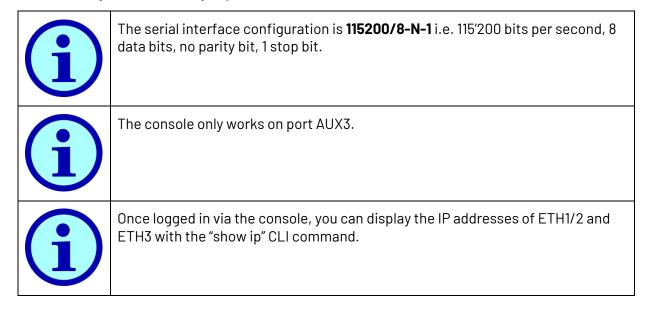

#### 4.2. SSH connection

The easiest way to connect to the PDU CLI is opening an ssh connection over the Ethernet network.

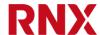

The IP-address can be found on the PDU display (see section 2). Make sure that your PC and the PDU are on the same network then, on the command shell, simply type "ssh" followed by the IP address you just got and hit return (e.g. "ssh 192.168.1.57"). Alternatively, you can use a suitable terminal application, such as PuTTY.

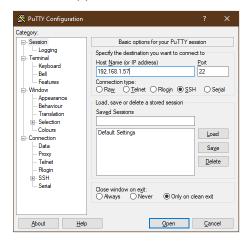

Figure 4: Example of ssh connection using the PuTTY application.

### 4.3. Telnet connection

If enabled, you can also directly open a telnet connection to the UPDU via the Ethernet network.

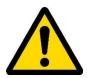

The telnet protocol is not encrypted and is insecure. It's disabled by default. It will only work if explicitly enabled in the settings. Use the serial console, ssh or the web interface to enable it.

This works in a similar way as ssh we just described: in the command shell, simply type "telnet" followed by the IP address you just got and hit return (e.g. "telnet 192.168.1.57"). Alternatively, you can use a suitable terminal application, such as PuTTY.

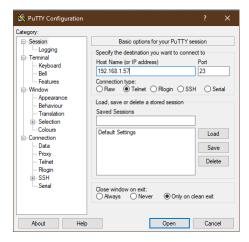

Figure 5: Example of telnet connection using the PuTTY application.

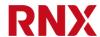

## 4.4. Console login

To access the CLI you must first log in. When prompted, simply enter the user name and its corresponding password.

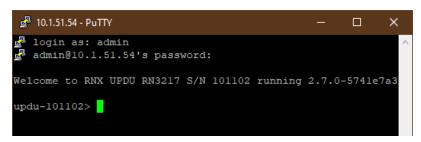

Figure 6: Logging in to the CLI, in this case with ssh.

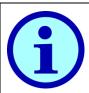

The default username is "admin" and the default password is "admin" as well.

#### 4.5. CLI command reference

Please refer to "CLI Reference Manual" for a complete and up to date description of the commands available in the CLI.

#### 5. SNMP

SNMP is the most common protocol used by DCIM software to collect data and control PDUs. This product supports both SNMP v2 and SNMP v3.

To use SNMP, first it must be configured and enabled. You can do this from the web interface or with the CLI. SNMP v3 also requires at least one user with the SNMP role.

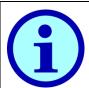

The MIB file can be directly downloaded from the PDU web interface, in the settings page at the SNMP section.

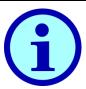

To view the MIB file and structure you can use an application like "ireasoning MIB browser" (https://www.ireasoning.com/)

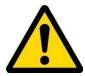

When remotely switching a relay, make sure that the load connected to the outlet being remotely switched on will not generate a dangerous situation.

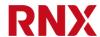

## 6. UPDU tool

For customers owning many PDUs, the "RNX UPDU and E3METER IPS PDU Tool" allows automated discovery and mass upgrade of all PDU in the local network with a simple command line interface. Binaries are available for Windows, MacOS and Linux upon request.

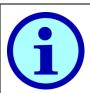

Please contact <u>info@riedonetworks.com</u> for a copy of the UPDU tool.

Please follow the instruction in the included README.txt file for more information on how to use this tool.